# Cornerstone 9.2 Software

### Upgrading the software on the Cornerstone database server

Note: You must complete the software installation on your Cornerstone\* database server before you start the installation on any other computer.

IMPORTANT: For Windows\* Server 2019 and Windows\* 10 computers with fast startup mode enabled, shutting down before installation does **not** reset the system uptime. You must restart the system.

- 1. **Restart** the server immediately before proceeding.
- 2. After restarting, double-click the Update Launcher or Service Pack Launcher icon on your desktop.
- 3. Click Next on the remaining prompts to complete the installation.<sup>†</sup>
- 4. When the installation is complete, click Finish to restart the server. If the server does not restart automatically within a few minutes, restart it manually.
- 5. After the server restarts, log in to Windows. The software upgrade will finalize while Windows is starting.

IMPORTANT: If your clinic has multiple servers, follow the instructions immediately below for upgrading terminal services servers that are not running a Cornerstone database. If your clinic has only one server, skip to the last section of this document for instructions on installing the software on your workstations.

# Upgrading a terminal services server that is not running a Cornerstone database

#### To upgrade a terminal services server:

- 1. Verify your installation type:
	- a. Press  $\mathbb{R}^+$  + R to open the Run window, and then type regedit.exe; click OK.
	- b. Go to HKEY\_LOCAL\_MACHINE > SOFTWARE > Wow6432Node >IDEXX Cornerstone Settings.
	- c. Make sure the following information appears in the registry:
		- $\bullet$  Machine Type = Workstation
		- $\bullet$  TSS Only = TRUE
		- $Terminal Services = TRUE$

If the registry settings are **different** from the above, continue with **step 2**.

If the settings are the same as the above, skip to step 5.

- 2. Press  $\Box$  + R, type Control Panel and click OK, and then select Programs and Features.
- 3. In the list of programs, select **Cornerstone** and click **Change**. Follow the prompts to remove the software.
- 4. **Restart** the terminal services server.
- 5. Press  $\mathbf{I} \cup \mathbf{R}$  + R to open the Run window, and then type explorer.exe.
- 6. Click Network on the left, and then go to your Cornerstone Database Server (server/csserver) > CstoneShare > Install > Release.
- 7. Double-click setup.exe.
- 8. If prompted to Copy & Install or Ignore, choose Copy & Install.
- 9. Follow the prompts until asked to choose an **Install Type**.<sup>†</sup>
- 10. Select Workstation, and then click Advanced. Do not select Server.
- 11. Click **Next** and follow the remaining prompts to complete the installation.
- 12. When the installation is complete, click Finish to restart the server. If the server does not restart automatically within

† If you are not prompted to continue the process, your third-party antivirus software may be blocking the installation. Consult your IT professional.

# Upgrading thick-client workstations

Note: If you use an IDEXX Digital Imaging system, we recommend upgrading the capture station after you upgrade the server but before you upgrade the remaining thick-client workstations. To upgrade the capture station, use the same thickclient directions below.

#### Automatic installation and all the Manual installation and Manual installation

- 1. Restart the workstation immediately before proceeding with the following steps.
- 2. Log in to Windows using a staff login.
- 3. Open the Cornerstone software.
- 4. Follow the prompts to complete the installation.<sup>†</sup>
- 5. When the installation finishes, click Reboot Now to restart the workstation.

Note: If the installation fails or displays errors, close out of the installation process and try the manual installation method, but choose Copy & Install when prompted, instead of Ignore.

- 1. Restart the workstation immediately before proceeding with the following steps.
- 2. Log in to Windows as an **administrator**.
- 3. Press  $\Box$  + R to open the Run window, and then type explorer.exe; click OK if necessary.
- 4. Click Network and go to Cornerstone Database Server > CstoneShare > Install > Release.
- 5. Double-click setup.exe to begin installation.
- 6. If prompted to **Copy & Install** or **Ignore**, choose Copy & Install.
- 7. Follow the prompts to complete the installation.<sup>†</sup>
- 8. Click Finish to restart the workstation.

† If you are not prompted to continue the process, your third-party antivirus software may be blocking the installation. Consult your IT professional.

# After installation

- If any windows appear blank, right-click within the window and then select Refresh.
- Review recent changes to Cornerstone.

Strengthen the bonds."

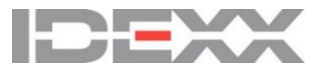